## User Guide to reporting Tier 2 diverse spend to

# 

## How to Access Aqua Tier 2 Reporting System

#### Step 1. Receive Email Invitation

Your company has been selected to report your Tier 2 spend to Aqua. You will receive an email invitation that will contain Tier 2 information, user login (your email address will be your user login) and a link to set your password.

If you did not receive an email, reset your password on the login page by clicking on Forget Password. https://aqua.supplierone.co/

|                                    | AQUA                                                                                                    |
|------------------------------------|----------------------------------------------------------------------------------------------------|
|                                    | Report your Tier 2 Spending                                                                                                    |
|                                    | has been selected to report your diverse Tier 2 spending to Aqua America.<br>vides your account details and information about this program. |
| Important Acc                      | ount Details                                                                                                    |
| URL: <u>https://ac</u><br>User ID: | aua.supplierone.co/                                                                                                    |
|                                    | Set password                                                                                                    |

Note: Password link is only valid for 48 hours.

## Step 2. Access Aqua Tier 2 system

Click the link to be directed to our Tier 2 landing page https://aqua.supplierone.co/

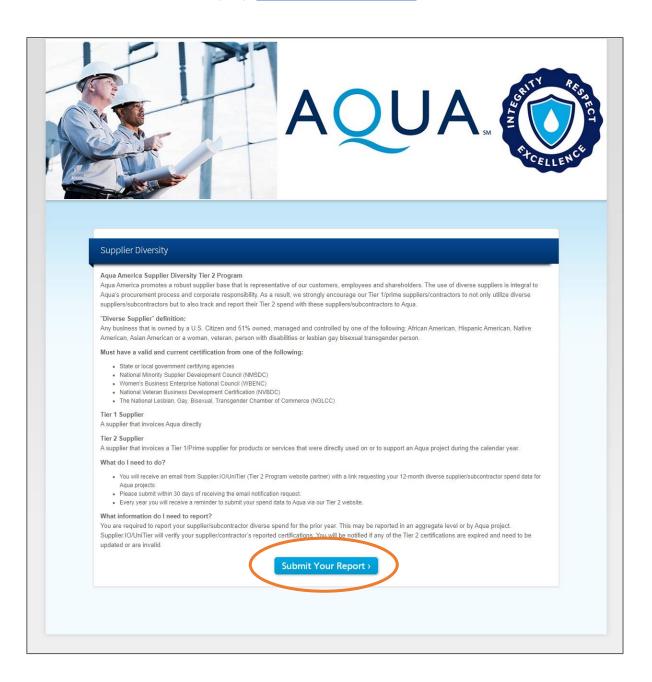

#### Step 3. Login to your account

Log in by using your email and password. Check your spam folder if you did not receive an email or contact unitier@supplier.io

| SIGN IN                                                                                      |
|----------------------------------------------------------------------------------------------|
| Login to access your account.                                                                |
| 🛓 Email                                                                                      |
| Password                                                                                     |
| Forgot your password?                                                                        |
| Sign in                                                                                      |
| Terms Of Use   Privacy Policy<br>For technical support, please email:<br>unitier@supplier.io |

#### Step 4. Start Reporting

The Dashboard will prompt you when period is open to report, Click Report Tier 2 to begin your report.

| REPORT TIER 2                             |
|-------------------------------------------|
| Tier 2 Reporting Now Open!                |
| ther 2 reports are due for the customers. |
| REPORT TIER 2                             |
|                                           |

Step 5. Report your Tier 2 diverse spend for the year in Q4 only

To add Tier 2 information, click Report button.

| Tier 2 / Dashboard           | rts                              |                                |                 |                     |               |
|------------------------------|----------------------------------|--------------------------------|-----------------|---------------------|---------------|
| CUSTOMERS                    |                                  |                                |                 |                     |               |
| Show Reporting Schedule      |                                  | _                              |                 |                     |               |
| Customers                    |                                  | View                           | earlier periods | Submissions Summary | All Suppliers |
| AOUA.                        | Q3 2018                          | Not Submitted                  | _               | Dashboard           |               |
|                              | Q4 2018                          | Not Submitted<br>Status        | Report          |                     |               |
| ABC                          | Q3 2018                          | Submitted<br><sub>Status</sub> | View            | Dashboard           |               |
| GENERIC COMPANY              | Q4 2018<br>Due Date: 06 Mar 2019 | Submitted<br>Status            | View            |                     | <b>-</b>      |
| company                      | Q3 2018                          | Not Submitted<br>Status        | Report          |                     |               |
| Name<br>View Program Details | Q4 2018                          | Not Submitted                  | Report          |                     |               |

#### **Definitions of Indirect vs Direct Spend**

#### Indirect Spend

Your company's spend with a diverse supplier in support of your company's overall operations and business. This spend is NOT related to a contract or agreement with Aqua.

Examples: 1. Purchase of office supplies

2. Hiring a diverse owned marketing firm

#### **Direct Spend**

Your company's spend with a diverse supplier that can be directly traced back to a specific agreement with Aqua.

#### Step 6. Indirect Spend Allocation by Diversity

Note: If you have indirect spend, this has to be reported first. If you don't have any, you can skip this section and click on the next button on the bottom of the page.

| Q3 2019 Indire                                                             | d and your total spending in each category<br>for the custor<br>ect Spend (Submi | tted     | 1)                                  | spending t      |
|----------------------------------------------------------------------------|----------------------------------------------------------------------------------|----------|-------------------------------------|-----------------|
| Enter your total spend in each of                                          | ategory. Your allocated spend will be au                                         | itomatic | 0%                                  |                 |
| Only final allocated totals are<br>available to your customers.            | Sales to Customer during this<br>period                                          | \$       | 1                                   |                 |
| Sales and allocation percentages<br>are not shared with your<br>customers. | Total Sales during this period                                                   | \$       |                                     |                 |
| MBE                                                                        |                                                                                  |          | \$0<br>Total spend in this category | X 0%            |
|                                                                            | African American                                                                 | \$       |                                     | × 0%:           |
|                                                                            |                                                                                  |          | Total spend in this category        | Alloca<br>custo |
|                                                                            | Aslan American                                                                   | \$       | Total spend in this category        | X 0%            |
|                                                                            | Hispanic American                                                                | \$       |                                     | x 0%            |
|                                                                            |                                                                                  |          | Total spend in this category        | Alloca<br>custi |
|                                                                            | Native American                                                                  | s        | Total spend in this category        | X 0%            |
|                                                                            | Canadian Aboriginal / Visible<br>Minority                                        | \$       |                                     | x 0%            |
|                                                                            | Unknown                                                                          |          | Total spend in this category        | Alloca<br>custi |
|                                                                            | CHRIGWI                                                                          | \$       | Total spend in this category        | X 0%            |
| WBE                                                                        |                                                                                  | \$       |                                     | × 0%            |
|                                                                            |                                                                                  | \$       | Total spend in this category        | Alloca          |
| VET                                                                        |                                                                                  | 3        | Total spend in this category        | X 0%:<br>Alloca |
| LGBT                                                                       |                                                                                  | \$       |                                     | × 0%            |
|                                                                            |                                                                                  | s        | Total spend in this category        | Alloca          |
| SDVET                                                                      |                                                                                  |          | Total spend in this category        | X 0%:<br>Alloca |
| DISABLED                                                                   |                                                                                  | \$       | Total spend in this category        | X 0%=           |
| Total                                                                      |                                                                                  |          | \$0<br>Total Indirect Spend         | x 0%            |

#### Indirect Allocation Computation Selection

The system allows you to either enter your sales numbers and the system will compute your indirect allocation or you may enter your indirect allocation percentage. Use the

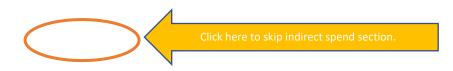

| INDIRECT SPEND                                                                                                    |
|----------------------------------------------------------------------------------------------------|
| This is your company's spending with diverse suppliers in support of your company's overall operations and business. This spend is not related to a specific customer contract or agreement.                                                                                                    |
| Example of Indirect Spend:<br>1. Purchase of office supplies from a diverse-owned company.<br>2. Hiring a diverse-owned marketing firm.                                                                                                    |
| How indirect spend is allocated to your customer:<br>Indirect spending is allocated to your customer based on the percentage of your total revenue that your customer represents. For example, if your total sales in a quarter<br>are \$1,000,000, your sales to your customer are \$200,000, 20% (\$200000 + \$1000000) of your diversity spend will be allocated to your customer. |
| You have reported Indirect Spend for other customers for this period.                                                                                                    |
| Would you like to copy that here?                                                                                                    |
| Select Customer VES NO                                                                                                    |
| How would you like to specify your indirect allocation?                                                                                                    |
| Calculate allocation for me                                                                                                    |
| Enter your sales during this period and your total spending in each category. The system will calculate the portion of your spending to allocate for the customer.                                                                                                    |

Enter your sales to your customer and your total US sales and the system will compute your allocation percentage.

| Enter your sales during this p                                                                      | How would you like to spectrum<br>Calculate a<br>veriod and your total spending in each category. | llocation for me |                           |
|----------------------------------------------------------------------------------------------------|---------------------------------------------------------------------------------------------------|------------------|---------------------------|
| Q3 2019 Indirec                                                                                     | t Spend (Submitted)                                                                               |                  |                           |
| Customer Allocation                                                                                 |                                                                                                   | 20.000000        | %                         |
| Only final allocated totals are<br>available to your customers.<br>Sales and allocation percentages | Sales to Customer during this period                                                              | \$ 20,000,000    | Enter your sales to Aqua. |
| are not shared with your customers.                                                                 | Total Sales during this period                                                                    | \$ 10000000      | Enter your total sales.   |

Enter your spend information on the diversity categories.

## Step 7. Enter and Report Direct Spend

Click Add and Edit Suppliers to add suppliers or copy all subcontractors from previous report.

| DIRECT S    | PEND<br>d is your company's spending with a diverse supplier that can be di                                                                                       | iroctl | utraced back to a spe  | cific agroom | opt with y | our |
|-------------|----------------------------------------------------------------------------------------------------|--------|------------------------|--------------|------------|-----|
| customer.   | u is your company's spending with a diverse supplier that can be di                                                                                               | recu   | y traceu back to a spe | cific agreem | ent with y | pui |
| 1. A subcor | of Direct Spending:<br>tract with a diverse-owned firm to provide IT staff augmentation se<br>tract with a diverse-owned firm to provide concrete for constructio |        |                        |              |            |     |
| Nov         | 2018 Direct Spend                                                                                                    |        |                        |              |            |     |
|             | Add and Edit Suppliers Copy A                                                                                                    | ll Sul | ocontractors           |              |            |     |
|             | Suppliers included in this reporting period. Click to edit spend.<br>Hint: Use the Upload Spend feature if you need to edit many recor                            | ds.    |                        |              |            |     |
|             | 100 v records per page                                                                                                    |        | Search:                |              |            |     |
|             | Supplier                                                                                                    | 1£     | Spend                  |              |            |     |
|             | No supplier found.                                                                                                    |        |                        |              |            |     |
|             |                                                                                                    |        |                        | Previous     | Next       |     |
|             | Supplier No supplier found.                                                                                                    |        | Spend                  | Previous     | Next       |     |

## Two options to add Suppliers

There are two ways you can add suppliers: Option 1- Add diverse suppliers manually and Option 2-Upload your information.

## **Option 1 Searching for your suppliers in database** Add diverse suppliers manually by searching the supplier's name using the database.

| ld | diverse suppliers by searching them                                      | in the supplier.io database.                     |       |
|----|--------------------------------------------------------------------------|--------------------------------------------------|-------|
| [  | Type a supplier name                                                     | Click plus button to after supplier select       | io 1. |
| 4  | ABC S                                                                    |                                                  | ٩     |
| 1  | Recommended suppliers                                                    |                                                  |       |
|    | ABC Supplier ( 123 Main St, Chicago                                      | ), IL, us, )                                     |       |
| (  | Other suppliers                                                          |                                                  |       |
|    | U.S.A. INTERNATIONAL HOLDINGS<br>USA, 33147,DBA: <u>ABC S</u> UPPLY MART | GROUP CO. ( 1240 NW 100TH TER, MIAMI, FL,<br>[ ) | 5<br> |
|    |                                                                          |                                                  | ion.  |
|    | ABC SECURITY SERVICE, INC. (1840                                         | EWIBARCADERO, OAKLAND, CA, USA, 94606 )          |       |

Type the first few characters of the company's name and a list of suppliers will appear. Select the company and click the plus (+) sign and it is automatically added. Click the (x) to remove the supplier from your list. Click 'Next' button to submit spend information.

#### You can also Add a New Supplier in Option 1

If the subcontractor you are looking for is not listed, **click 'Add New' button** to add a new supplier.

|   | •         |
|---|-----------|
| s | supplier. |

Complete all the required information to add a new supplier to your report. Select the correct category and council when uploading a certificate.

| Add Supplier                          |                            |                      | ×             |                    |
|---------------------------------------|----------------------------|----------------------|---------------|--------------------|
| Supplier Na                           | ame                        |                      |               |                    |
| Addr                                  | ress                       |                      |               |                    |
| (                                     | City                       |                      |               |                    |
| Cour                                  | Select Country             |                      | T             |                    |
| St                                    | sate Select State          |                      | fying<br>serv |                    |
| Request certifica<br>from the supplie | ates er 0                  | Use scroller icon to | request sup   | plier's certificat |
| Category                              | Select a category          | *                    |               |                    |
| Council                               | Select Agency              | Ŧ                    |               |                    |
| Expiration                            | Expiration                 |                      |               |                    |
| Number                                | Certification Number       |                      |               |                    |
| Certificate                           | Choose File No file chosen |                      |               |                    |
| Certificatio                          | ons Add                    |                      |               |                    |
|                                       |                            | Close                | Save          |                    |
|                                       |                            | _                    |               |                    |

#### **Option 2 Upload a List of Suppliers**

Upload suppliers and spend information by downloading the excel file and uploading it back to the system. (1) To download the file, click the 'Download' button. (2) Provide name, address, city, state and add at least one diverse category. If this is not done, the system will give you an error. You may add spend on the last column. (3) Click upload button to upload file.

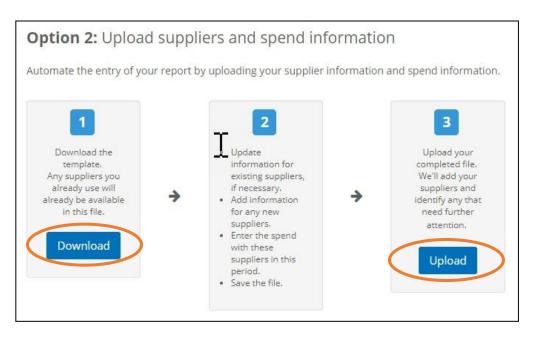

| records per page                                                                       |    | Search:         |     |              |
|----------------------------------------------------------------------------------------|----|-----------------|-----|--------------|
| pplier                                                                                 | 11 | Needs Attention | 17  | Actions      |
| D RIVER SCIENCE & TECHNOLOGY, LLC HUBZONE MBE 8A SC-SDB VET SDVET SBE AFRICAN AMERICAN |    |                 |     | Remove       |
| EEN CITY MANUFACTURER 101 MBE ASIAN AMERICAN                                           |    |                 |     | Remove       |
| TRON MANUFACTURING MBE ASIAN AMERICAN                                                  |    |                 |     | Remove       |
| ERYDAYGREEN CORPORATION WBE                                                            |    |                 |     | Remove       |
| ILLWORLD INCORPORATED WBE LGBT                                                         |    |                 |     | Remove       |
| wing 1 to 5 of 5 entries                                                               |    |                 | Pre | vious 1 Next |

## Step 8. Review and Submit

This page shows a summary of the data you entered in the system. Review your data and verify by clicking the checkbox and click **Submit** to complete your submission.

| Review and Su<br>Review your report.     | ubmit                           |                      |                             |                |             |         |
|------------------------------------------|---------------------------------|----------------------|-----------------------------|----------------|-------------|---------|
| I attest that I have provide             | accurate Information in this su | brission             | Click box to confirm o      | lata is accura | ite.        |         |
| Back Submit                              | Click submit to                 | o Tier 2 repo        | rt.                         |                |             |         |
| Diversity Category                       | Direct                          | Indirect             | Total                       | Direct         |             |         |
| MBE                                      | \$173,800                       | \$39,760             | \$213,560                   | willingst      | 300k \$200k |         |
| AFRICAN AMERICAN                         | \$0                             | \$18,000             | \$18,000                    | Reset Filters  |             |         |
| ASIAN AMERICAN                           | \$7,800                         | \$2,400              | \$10,200                    |                |             |         |
| HISPANIC AMERICAN                        | \$166,000                       | \$1,960              | \$167,960                   |                |             |         |
| NATIVE AMERICAN                          | \$0                             | \$1,800              | \$1,800                     |                |             |         |
| UNSPECIFIED                              | \$0                             | \$15,600             | \$15,600                    |                |             |         |
| WBE                                      | \$20,900                        | <mark>\$1,560</mark> | \$22,460                    |                |             |         |
| HUB                                      | \$0                             | \$13,400             | \$13,400                    |                |             |         |
| LGBT                                     | <u>\$</u> 0                     | <mark>\$1,560</mark> | \$1,560                     |                |             |         |
| VET                                      | <b>\$</b> 0                     | \$1,520              | \$1,520                     |                |             |         |
| Total                                    | \$194,700                       | \$57,800             | \$252,500                   |                |             |         |
| Tutal excludes double counting and may r |                                 |                      | ncluded in this submissio   |                |             |         |
| search                                   | 30                              | Deonciactors         | nciuucu in triis subinissio |                |             |         |
| Supplier                                 | Diversit                        | ty Categories        | Ethnicity                   | Direct         | Indirect    | Total   |
| ABCD Marketing                           | MBE                             |                      | HISPANIC AMERICAN           | \$90,000       | \$0         | \$90,00 |
| Everydaygreen Corporation                | WBE                             |                      |                             | \$12,000       | 50          | \$12,00 |
| INDIRECT AFRICAN AMERICAN                | MBE                             |                      | AFRICAN AMERICAN            | \$0            | \$18,000    | \$18,00 |
| INDIRECT ASIAN AMERICAN                  | MBE                             |                      | ASIAN AMERICAN              | \$0            | \$2,400     | \$2,400 |
| INDIRECT HISPANIC AMERICAN               | MBE                             |                      | HISPANIC AMERICAN           | \$0            | \$1,990     | \$1,960 |
| INDIRECT HUBZONE                         | HUB                             |                      |                             | 50             | \$13,400    | \$13,40 |
| INDIRECT LGBT                            | LGBT                            |                      |                             | \$0            | \$1,560     | \$1,56  |
| INDIRECT NATIVE AMERICAN                 | MBE                             |                      | NATIVE AMERICAN             | \$0            | \$1,800     | \$1,80  |
| INDIRECT UNSPECIFIED                     | MBE                             |                      | UNSPECIFIED                 | \$0            | \$15,600    | \$15,60 |
|                                          | VET                             |                      |                             | \$13           | \$1,520     | \$1,52  |